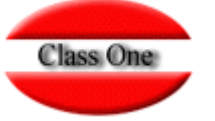

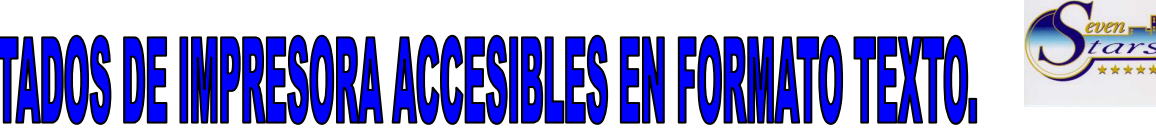

Aquellos usuarios cuyo servidor sea Linux y tenga habilitado el servidor http Apache, podrán disponer de esta nueva posibilidad por la cual puede accederse a un listado de impresora en formato texto.

En primer lugar, debemos configurar la impresora 5 del sistema como una impresora virtual, esto es, que en lugar de utilizar una impresora convencional, el listado sea depositado en un fichero del servidor.

Para ello, en el apartado B.7.3. A de registros de control, especificamos la impresora número 5 y, en lugar de PRINTER5, escribimos un nombre de fichero cualquiera, por ejemplo, list.txt.

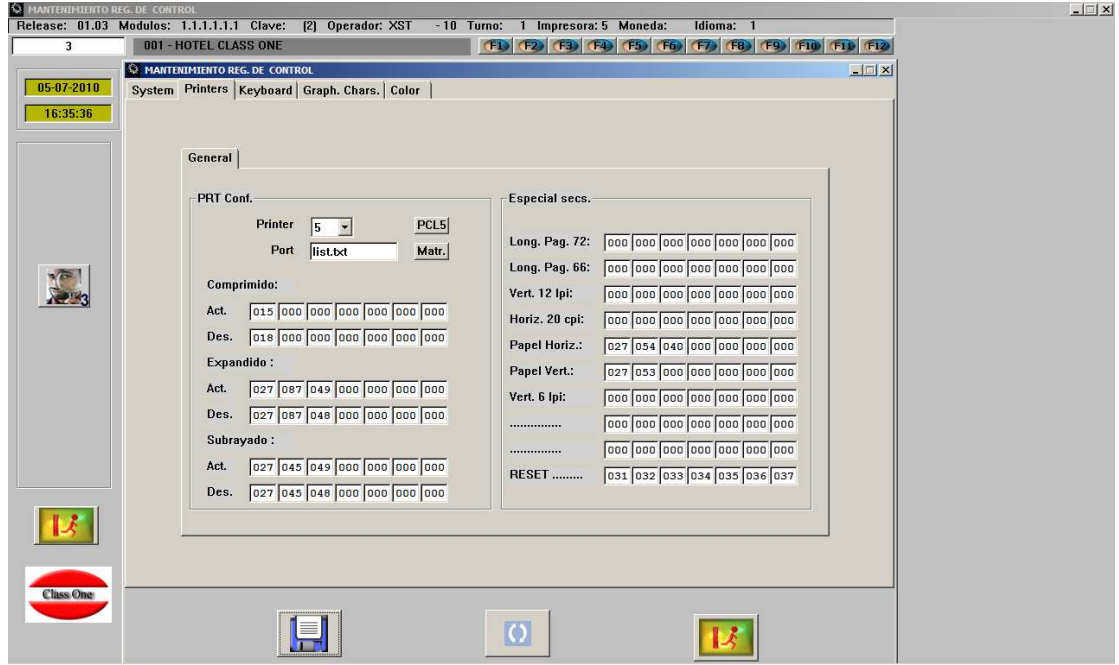

Debemos limitarnos a un nombre de 8 en total, y es aconsejable que la extensión sea .txt para que sea más fácil de reconocer y abrir con el navegador de internet.

Cada vez que deseemos disponer de un listado en formato texto, solo tenemos que "cambiar de impresora", para lo cual pulsamos en el menú la tecla [F3] y especificamos la impresora número 5.

Entonces el listado NO se imprimirá por una impresora convencional, sino que se generará un fichero denominado en nuestro caso, lis.txt, que, además de estar disponible en la misma carpeta donde está instalado el programa, en el caso de servidores Linux, este fichero se copia automáticamente a una carpeta que es accesible a través de internet, simplemente abriendo el navegador y situando la dirección IP del hotel, seguida de la carpeta txt, por ejemplo:

## http://192.168.0.1/txt/

Aquí encontraremos el fichero list.txt recientemente generado.

Debe tenerse en cuenta que cada vez que se emite un nuevo listado, se sobrescribe el anterior, por lo que, si se precisan almacenar varios, es necesario copiarlos a otra carpeta local, para lo cual simplemente se selecciona el menú Archivo del navegador y luego guardar como.

No debemos olvidarnos cuando hayamos finalizado, de restablecer la impresora convencional en el programa Seven Stars, para lo cual volvemos a pulsar la tecla [F3] de cambio de impresora.

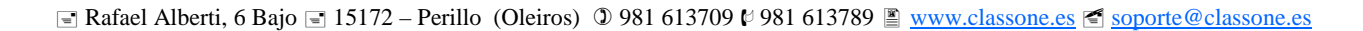

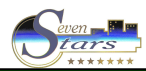